# FAIRLIGHT

# **I/O options**

**SX-8, SX-12V, SX-20, SX-20R, SX-36, CMI and CMO** 3 June 2016 Issue 0002

# **Important Notice**

# **Copyright**

The material in this document is copyright to Fairlight.AU Pty Ltd, and may not be quoted or reproduced in any form without written permission from the company.

Fairlight is a trademark of Fairlight.AU Pty Ltd. All other trademarks are the property of their respective owners.

# **Product Warranty**

Please refer to http://www.fairlight.com.au/legal-notices/

# **End User License Agreement**

Please refer to http://www.fairlight.com.au/legal-notices/

# **Obtaining Technical Support**

Users requiring technical support should contact their local distributor.

Information can also be found at: [http://www.fairlight.com.](http://www.fairlight.com/)au

# **Manual Errors and Omission**

To help ensure that Fairlight provides the most accurate and comprehensive documentation, please report any errors or omissions to:

[documentation@fairlight.com.](mailto:documentation@fairlight.com)au

# **Table of Contents**

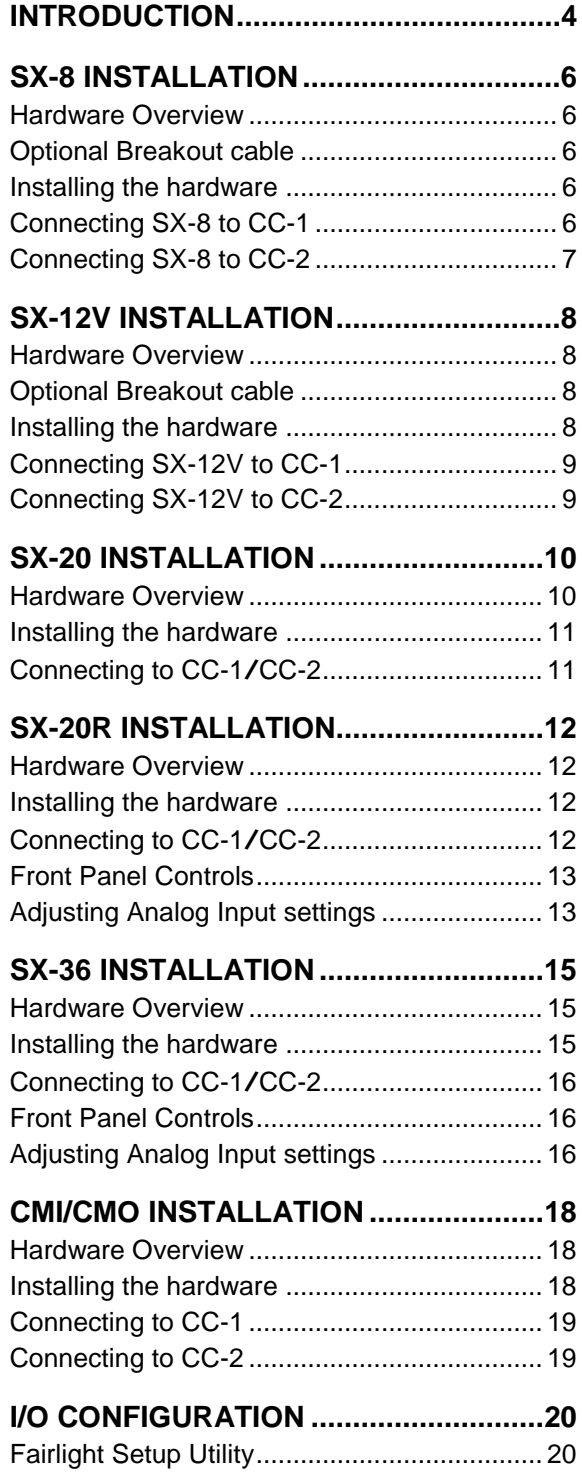

![](_page_2_Picture_314.jpeg)

# <span id="page-3-2"></span><span id="page-3-1"></span>**Introduction**

<span id="page-3-0"></span>Fairlight offers a variety of all-in-one I/O, synchronisation and control interfaces for audio post production systems powered by Fairlight's Crystal Core audio engine. External and internal versions are available, including:

- External 1U rack mount unit versions, including: the SX-36, the SX-20R and the SX-20.
- PCB cards for mounting inside a host PC, including: the SX-12V and SX-8.

Full specifications of all cards are detailed in the following table.

### FAIRLIGHT I/O and Sync Solutions

![](_page_3_Picture_59.jpeg)

If you require to interface to other devices such as switches and lights then Fairlight offers an optional GPI/O solution. These cards with 8 optically isolated inputs and 8 relay outputs, all of which can be integrated in any Fairlight system to control external equipment. The GPIO card is available in both and in-console mounted version as well as a remote Ethernet-interfaced version.

For high-density audio connections Fairlight offers optional additional MADI interfaces. This interface mounts inside the host PC, and provides 3 MADI in and 3 MADI output ports. The card comes in two versions, either coax or optical.

# **SX-8 Installation**

### <span id="page-5-1"></span><span id="page-5-0"></span>Hardware Overview

The SX-8 unit provides a compact option to the traditional SX-20 interface box. With 6 analog outputs it provides the basis for a fully-functional 5.1 mixing suite. The SX-8 is also a perfect solution for those users who are looking for a more compact CC-2 powered solution for small project and music studios which do not require video sync capability.

<span id="page-5-2"></span>Please refer to the [Fairlight I/O and Sync Solution Comparison table](#page-3-1) for technical specifications.

### Optional Breakout cable

The digital, LTC and MTC I/O is all combined on a single D-25 connector. An optional breakout cable called AIOX104-A is available which breaks these signals out to individual connectors.

#### <span id="page-5-3"></span>Installing the hardware

The SX-8 is physically a standard single lane PCIe form-factor card, but does not actually use the PCIe connection. The SX-8 card itself connects to the Host CC-card via a standard SATA cable.

The SX-8 fits easily within any standard ATX Host PC chassis.

The SX8 requires a power connection from the Host PC. This can be via either SATA or Molex hard drive power connection. However, some hard drive power looms have restricted cable length. Extension hard drive power cables may be required.

The SX-8 backplane provides 2 x Analog In and 6 x Analog Out connections on a 25-pin 'D' connector. The pin-out for this connection can be found in Appendix 1 of this document.

The SX-8 backplane also provides access to the Wordclock Input/Output BNC connector, and the Headphone Out 3.5mm stereo mini jack.

The SX8 is supplied with a secondary breakout backplane. This connects to the SX8 via an internal ribbon cable.

![](_page_5_Figure_16.jpeg)

This secondary backplane provides access to the LTC, MTC, and S/PDIF I/O connections via a 25-pin 'D' connector.

<span id="page-5-4"></span>Connecting SX-8 to CC-1

![](_page_6_Picture_3.jpeg)

<span id="page-6-0"></span>Connecting SX-8 to CC-2

![](_page_6_Picture_5.jpeg)

# **SX-12V Installation**

#### <span id="page-7-1"></span><span id="page-7-0"></span>Hardware Overview

The SX-12 provides an internal I/O solution, it will fit in any available PC slot position, with or without a PCI slot making the CC-2 Audio engine totally self-contained with no external equipment required to make the system run. It is most commonly used in a system like Pyxis but can be used for any CC-2 solution when the extended features provided by the SX-20 are not required.

The SX-12V is also a perfect solution for those users who are looking for a more compact CC-2 powered solution for project studios and mobile recording and editing systems which require video sync capability.

Please refer to the [Fairlight I/O and Sync Solution Comparison table](#page-3-1) for technical specifications.

### <span id="page-7-2"></span>Optional Breakout cable

The digital, LTC and MTC I/O is all combined on a single D-25 connector. An optional breakout cable called AIOX104-A is available which breaks these signals out to individual connectors.

### <span id="page-7-3"></span>Installing the hardware

The SX-12V is physically a standard single lane PCIe form-factor card, but does not actually use the PCIe connection. The SX-12V card itself connects to the Host CC-card via a standard SATA cable.

The SX-8 fits easily within any standard ATX Host PC chassis.

The SX12V requires a power connection from the Host PC. This can be via either SATA or Molex hard drive power connection. However, some hard drive power looms have restricted cable length. Extension hard drive power cables may be required.

The SX12V backplane provides 2 x Analog In and 6 x Analog Out connections on a 25-pin 'D' connector. The Pin-out for this connection can be found in Appendix 1 of this document.

The SX12V backplane also provides access to the Video Sync In, Word clock Input/Output BNC connectors, and the Headphone Output 3.5mm stereo mini jack.

The SX12V is supplied with a secondary breakout backplane. This connects to the SX8 via TWO internal ribbon cables.

This second backplane provides access to the LTC, MTC, and S/PDIF I/O connections via a 25-pin 'D' connector. Sony 9-pin control is also mounted on this secondary breakout backplane, via a 9-pin 'D'.

![](_page_7_Figure_18.jpeg)

# <span id="page-8-0"></span>Connecting SX-12V to CC-1

![](_page_8_Picture_4.jpeg)

<span id="page-8-1"></span>Connecting SX-12V to CC-2

![](_page_8_Picture_6.jpeg)

# **SX-20 Installation**

### <span id="page-9-1"></span><span id="page-9-0"></span>Hardware Overview

Fairlight's SX-20 is a versatile "Sync I/O Toolbox". It offers an extensive range of analog and digital I/O, high-resolution sound, pristine mic preamps, precise lock to timecode and ultra low latency, making it the perfect setting for most demanding media productions.

The SX-20 is a 1U rack mountable interface with a host of features. It provides a complete I/O solution for the CC-2, with enough outputs to feed a full 5.1 monitoring setup including multiple near field monitors, two independent 9-pin ports, tri-level sync, word clock, LTC and MTC. The SX-20 provides for sync at any frame rate including HD Trilevel sync, Video Sync, Word Clock, AES and LTC. The unit also generates LTC at any standard rate. Please refer to the **Fairlight I/O and Sync Solution** [Comparison table](#page-3-2) for technical specifications.

### **Front Panel**

![](_page_9_Figure_8.jpeg)

Installation, Configuration & Service Manual Page 10

### <span id="page-10-0"></span>Installing the hardware

The SX-20 I/O unit presents as a standard 1RU device. Rack mounting ears and screws are provided in the accessory pack, within the SX-20 shipping carton.

The rack mounting ears have multiple sets of screw holes to enable flush, or recessed mounting of the SX-20 unit in the equipment rack. A recessed mounting configuration may be useful for situations where the front panel connectors protrude beyond the front surface of the equipment rack. Use a #2 Pozi screwdriver to install the rack mounting ears to the SX-20 enclosure.

It is recommended that the SX-20 be mounted in close proximity to the Host PC. It is typical to mount the Host PC and SX-unit in the same rack.

### <span id="page-10-1"></span>Connecting to CC-1**/**CC-2

Once the SX-20 unit is mounted within the rack, connect the SX-20 to the Host PC CC-card with the 2metre DVI-I cable provided.

NOTE!

- SX-20 must use a DVI-I cable for connection to the Host CC-card.
- DVI-I cable length must NOT exceed 5 metres.
- DVI-D cables are not suitable for this purpose.
- Active DVI Extenders of any format are NOT suitable for this purpose.

The SX-20 will now automatically power-on only when the Host PC is powered on. There is no need to manually turn the SX-20 mains power on or off under normal operations.

# **SX-20R Installation**

#### <span id="page-11-1"></span><span id="page-11-0"></span>Hardware Overview

The SX-20R is a versatile, all-in-one I/O, synchronisation and control interface, designed for audio post production systems powered by Fairlight's Crystal Core. The SX-20R offers an extensive range of analog and digital I/O, high-resolution sound, pristine remote-controlled mic preamps, precise lock to timecode and ultra low latency, making it the perfect setting for most demanding media productions.

Please refer to the [Fairlight I/O and Sync Solution Comparison table](#page-3-2) for technical specifications.

#### **Front Panel**

![](_page_11_Picture_8.jpeg)

### **Rear Panel**

![](_page_11_Figure_10.jpeg)

### <span id="page-11-2"></span>Installing the hardware

The SX-20R I/O unit presents as a standard 1RU device. Rack mounting ears and screws are provided in the accessory pack, within the SX-20R shipping carton.

The rack mounting ears have multiple sets of screw holes to enable flush, or recessed mounting of the SX-20R unit in the equipment rack. A recessed mounting configuration may be useful for situations where the front panel connectors protrude beyond the front surface of the equipment rack. Use a #2 Pozi screwdriver to install the rack mounting ears to the SX-20R enclosure.

It is recommended that the SX-20R be mounted in close proximity to the Host PC. It is typical to mount the Host PC and SX-unit in the same rack.

### <span id="page-11-3"></span>Connecting to CC-1**/**CC-2

Once the SX-20R unit is mounted within the rack, connect the SX-20R to the Host PC CC-card with the 2metre DVI-I cable provided.

#### NOTE!

- SX-20R must use a DVI-I cable for connection to the Host CC-card.
- DVI-I cable length must NOT exceed 5 metres.
- DVI-D cables are not suitable for this purpose.
- Active DVI Extenders of any format are NOT suitable for this purpose.

The SX-20R will now automatically power-on only when the Host PC is powered on. There is no need to manually turn the SX-20R mains power on or off under normal operations.

### <span id="page-12-0"></span>Front Panel Controls

The SX-20R front panel is equipped with a number of controls and indicators.

![](_page_12_Figure_11.jpeg)

At left, the SX-20R has 4 status indicators. These give an at-a-glance indication of the SX-20R operating status:

- The blue "Power" LED indicates presence of mains power and correct connection to an operating CC-1 or CC-2 equipped Host PC.
- The flashing green "Pulse" LED indicates correct SX-20R internal operating status.
- The orange "Comms" LED indicates data transfer between SX-20R unit and the Host CC-1/CC-2 card.
- The red "Status" LED is a mute status indicator. This indicator will be ON any time the system has its analog outputs muted.

Both front panel Analog Inputs are equipped with a pair of LED indicators.

- The "48V" LED indicates whether the 48V phantom-power function is currently enabled or not.
- The "Inst" LED indicates the current Analog Input mode.
	- o When "Inst" is ON, the Analog Input is operating in "Instrument" mode, and the TRS (1/4" Jack) line-level connections are active.
	- When "Inst" is OFF, the Analog Input is operating in "Microphone" mode, and the XLR mic-level connections are active.

The SX-20R Meter section has a "Signal Level Select" button. Pressing this button cycles through the various sets of Analog and Digital Inputs and Outputs, and determines which signal levels are being shown on the meter displays. The currently displayed signals are indicated by the Signal Level Select LEDs.

#### <span id="page-12-1"></span>Adjusting Analog Input settings

#### **Analog Input 48V Phantom Power**

To enable +48V Phantom power on the SX-20R front panel mic inputs:

- Patch the front panel Analog Input (1 or 2) to a Track or Live (Example shows Track1).
- Invoke the Virtual Channel Panel (Double-click the appropriate Track/Live name tile on the Mixer).

• Enable the "48V" button as shown below.

![](_page_13_Picture_4.jpeg)

#### **Analog Input Mic/Inst**

To change between "Mic" mode (microphone level via XLR connections) and "Inst" mode (Instrument Line level via TRS connections) on the SX-20R front panel mic inputs:

- Patch the front panel Analog Input (1 or 2) to a Track or Live (Example shows Track1).
- Invoke the Virtual Channel Panel (Double-click the appropriate Track/Live name tile on the Mixer).
- To invoke Inst mode select the "INST" button as shown below.

![](_page_13_Picture_10.jpeg)

#### **Analog Input Mic Gain/Level**

To adjust the Analog Input Gain on the SX-20R front panel mic inputs:

- Patch the front panel Analog Input (1 or 2) to a Track or Live (Example shows Track1).
- Invoke the Virtual Channel Panel (Double-click the appropriate Track/Live name tile on the Mixer).
- Use the PC mouse to adjust the gain control as required.

![](_page_13_Picture_103.jpeg)

# **SX-36 Installation**

#### <span id="page-14-1"></span><span id="page-14-0"></span>Hardware Overview

The SX-36 is a high-end, all-in-one I/O, synchronisation and control interface, designed for audio post production systems powered by Fairlight's Crystal Core Media Engine. The SX-36 offers an extensive range of analog and digital I/O, high-resolution sound, pristine remote-controlled mic preamps, precise lock to timecode and ultra low latency, making it the perfect setting for most demanding media productions.

Please refer to the [Fairlight I/O and Sync Solution Comparison table](#page-3-2) for technical specifications.

#### **Front Panel**

![](_page_14_Picture_8.jpeg)

#### **Rear Panel**

![](_page_14_Figure_10.jpeg)

### <span id="page-14-2"></span>Installing the hardware

The SX-36 I/O unit presents as a standard 1RU device. Rack mounting ears and screws are provided in the accessory pack, within the SX-36 shipping carton.

The rack mounting ears have multiple sets of screw holes to enable flush, or recessed mounting of the SX-36 unit in the equipment rack. A recessed mounting configuration may be useful for situations where the front panel connectors protrude beyond the front surface of the equipment rack. Use a #2 Pozi screwdriver to install the rack mounting ears to the SX-36 enclosure.

It is recommended that the SX-36 be mounted in close proximity to the Host PC. It is typical to mount the Host PC and SX-unit in the same rack.

## <span id="page-15-0"></span>Connecting to CC-1**/**CC-2

Once the SX-36 unit is mounted within the rack, connect the SX-36 to the Host PC CC-card with the 2metre DVI-I cable provided.

NOTE!

- SX-36 must use a DVI-I cable for connection to the Host CC-card.
- DVI-I cable length must NOT exceed 5 metres.
- DVI-D cables are not suitable for this purpose.
- Active DVI Extenders of any format are NOT suitable for this purpose.

The SX-36 will now automatically power-on only when the Host PC is powered on. There is no need to manually turn the SX-36 mains power on or off under normal operations.

### <span id="page-15-1"></span>Front Panel Controls

The SX-36 front panel is equipped with a number of controls and indicators.

![](_page_15_Picture_13.jpeg)

At left, the SX-36 has 4 status indicators. These give at-a-glance indication of the SX-36 operating status:

- The blue "Power" LED indicates presence of mains power and correct connection to an operating CC-1 or CC-2 equipped Host PC.
- The flashing green "Pulse" LED indicates correct SX-36 internal operating status.
- The orange "Comms" LED indicates data transfer between SX-36 unit and the Host CC-1/CC-2 card.
- The red "Status" LED is a mute status indicator. This indicator will be ON any time the system has its analog outputs muted.

Both front panel Analog Inputs are equipped with a pair of LED indicators.

- The "48V" LED indicates whether the 48V phantom-power function is currently enabled or not.
- The "Inst" LED indicates the current Analog Input mode.
	- o When "Inst" is ON, the Analog Input is operating in "Instrument" mode, and the TRS (1/4" Jack) line-level connections are active.
	- o When "Inst" is OFF, the Analog Input is operating in "Microphone" mode, and the XLR mic-level connections are active.

The SX-36 Meter section has a "Signal Level Select" button. Pressing this button cycles through the various sets of Analog and Digital Inputs and Outputs, and determines which signal levels are being shown on the meter displays. The currently displayed signals are indicated by the Signal Level Select LEDs.

#### <span id="page-15-2"></span>Adjusting Analog Input settings

#### **Analog Input 48V Phantom Power**

To enable +48V Phantom power on the SX-36 front panel mic inputs:

Patch the front panel Analog Input (1 or 2) to a Track or Live (Example shows Track1).

- Invoke the Virtual Channel Panel (Double-click the appropriate Track/Live name tile on the Mixer).
- Enable the "48V" button as shown below.

![](_page_16_Picture_5.jpeg)

#### **Analog Input Mic/Inst**

To change between "Mic" mode (microphone level via XLR connections) and "Inst" mode (Instrument Line level via TRS connections) on the SX-36 front panel mic inputs:

- Patch the front panel Analog Input (1 or 2) to a Track or Live (Example shows Track1).
- Invoke the Virtual Channel Panel (Double-click the appropriate Track/Live name tile on the Mixer).
- To invoke Inst mode select the "INST" button as shown below.

![](_page_16_Picture_109.jpeg)

#### **Analog Input Mic Gain/Level**

To adjust the Analog Input Gain on the SX-36 front panel mic inputs:

- Patch the front panel Analog Input (1 or 2) to a Track or Live (Example shows Track1).
- Invoke the Virtual Channel Panel (Double-click the appropriate Track/Live name tile on the Mixer).
- Use the PC mouse to adjust the gain control as required.

![](_page_16_Picture_17.jpeg)

# **CMI/CMO Installation**

### <span id="page-17-1"></span><span id="page-17-0"></span>Hardware Overview

The Fairlight CMI/CMO cards are MADI adapter daughter boards for the CC-2 card. They are designed to mount in a spare PCIe backplane slot within the Host PC.

![](_page_17_Figure_6.jpeg)

Fairlight's CMI connects to 3 x SATA connectors on the CC-2 card and adapts them to 3 x BNC MADI In/Out pairs of connectors.

A CMI requires an ATX MOLEX specification power connection to operate.

Fairlight's CMO connects to 3 x SATA connectors on the CC-2 card and adapts them to 3 x SC fibreoptic MADI In/Out pairs of connectors.

The CMO requires a 5-wire SATA specification power connection to operate.

### <span id="page-17-2"></span>Installing the hardware

Fairlight CMI/CMO adapter units are designed to be installed in a PCIe backplane slot of the Host PC. The cards do not actually use an electrical PCIe slot, but occupy a backplane position. This is important when specifying the configuration of a Host PC for any given Fairlight system.

The CMI/CMO unit CANNOT be mounted independently of the Host PC.

For the CMI variant, once mounted in the Host PC chassis, use a 14mm tube spanner to install the 2x locking plates + washers + locking nuts as shown below.

# <span id="page-18-0"></span>Connecting to CC-1

![](_page_18_Picture_4.jpeg)

<span id="page-18-1"></span>Connecting to CC-2

![](_page_18_Picture_6.jpeg)

# **I/O Configuration**

### <span id="page-19-1"></span><span id="page-19-0"></span>Fairlight Setup Utility

Initial configuration of an SX-IO unit need only be performed one time during initial commissioning. It is easily achieved via the Fairlight Setup Utility.

To launch Fairlight Setup Utility, navigate to:

*START > All Programs > Fairlight > DreamII > DreamII Utils > Fairlight Setup Utility*

Click on the "I/O" tab, to view the I/O config and SX-selection menu. Notice that the default value for the "Installed IO Card" field is "SX20".

![](_page_19_Picture_69.jpeg)

Click on the drop-down menu, and select the appropriate SX-unit option. (SX12 is selected in the example below)

![](_page_19_Picture_70.jpeg)

A dialog box will appear confirming that the IO Config file and user names will be adjusted to suit the selected SX-unit. Please click "Yes"

![](_page_19_Picture_71.jpeg)

![](_page_20_Picture_37.jpeg)

To confirm and save the change to the SX-Unit settings, click "OK"

![](_page_20_Picture_5.jpeg)

A dialog box will appear prompting to accept the changes made to the IO Configuration. Click "Yes" The Host PC is now configured to use the selected SX unit.

# **Naming I/O**

<span id="page-21-0"></span>For clarity during operation, all Fairlight Inputs and Outputs can be named by end users. This is most easily accomplished within Fairlight Setup Utility.

- Ensure the LIVE application is closed before proceeding.
- Navigate to

START > All Programs > Fairlight > LIVE > LIVE Utils

- Click "Fairlight Setup Utility 64"
- Click the "I/O Config" tab
- Select the Input or Output to rename
- Click in the "Name" column. The existing name will highlight as shown, ready for data entry (Example shows the default name "AP AI 1")

![](_page_21_Picture_100.jpeg)

Type in the required name (Example shows "Mic 1")

![](_page_21_Picture_101.jpeg)

- Click away from the Name column to confirm the change.
- Once configured, click "Update IO Config", and accept all prompts.
- Click "OK" to close Fairlight Setup Utility.

# **I/O unit Firmware Reprogramming**

<span id="page-22-0"></span>Under some conditions (for example, specific software updates), it may be required to reprogram the I/O unit. This is easily achieved via the Fairlight Setup Utility.

To launch Fairlight Setup Utility, navigate to:

*START > All Programs > Fairlight > DreamII > DreamII Utils > Fairlight Setup Utility*

Click on the "I/O" tab, to view the I/O config and SX-selection menu. Ensure the correct SX unit is selected in the "Installed IO card" menu.

For diagnostic purposes, it is worth noting the existing Crystal Card and SX-device information *before*  reprogramming. (Example below shows an SX-12V)

To start the Re-Program sequence, click "ReProgram". This will launch the SX-Flash Utility.

![](_page_22_Picture_70.jpeg)

To begin the I/O unit reprogramming, click "Program Flash"

![](_page_22_Picture_71.jpeg)

As the reprogramming process occurs, the status of the procedure will be displayed in real-time, as shown below.

![](_page_22_Picture_72.jpeg)

When the reprogramming process is complete, the utility will display the new I/O unit firmware and status. To exit the SX-Flash Utility, click "Quit".

![](_page_23_Picture_34.jpeg)

To exit the Fairlight Setup Utility, click "OK".

| I/O   | Type    | #  | Name            | Page    | Lock<br>$\blacktriangle$ | INSTALLED I/O CARD                        |
|-------|---------|----|-----------------|---------|--------------------------|-------------------------------------------|
| Input | Analog  | 1  | SX12 AI 1       | Analog  |                          |                                           |
| Input | Analog  | 2  | SX12 AI 2       | Analog  |                          | <b>SX12</b><br>E                          |
| Input | Digital | 1  | SX12 DI 1       | Digital |                          |                                           |
| Input | Digital | 2  | SX12 DI 2       | Digital |                          |                                           |
| Input | MADI    | 1  | MADI 1-1        | Digital |                          | ReProgram                                 |
| Input | MADI    | 2  | MADI 1-2        | Digital |                          |                                           |
| Input | MADI    | з  | MADI 1-3        | Digital |                          |                                           |
| Input | MADI    | 4  | MADI 1-4        | Digital |                          |                                           |
| Input | MADI    | 5  | <b>MADI 1-5</b> | Digital |                          | CC-1 OPTIONS                              |
| Input | MADI    | 6  | MADI 1-6        | Digital |                          |                                           |
| Input | MADI    | 7  | MADI 1-7        | Digital |                          | $G$ 56<br>C <sub>64</sub><br>MADI Format: |
| Input | MADI    | 8  | MADI 1-8        | Digital |                          |                                           |
| Input | MADI    | 9  | MADI 1-9        | Digital |                          | CMI Card Installed: I                     |
| Input | MADI    | 10 | MADI 1-10       | Digital |                          |                                           |
| Input | MADI    | 11 | MADI 1-11       | Digital |                          |                                           |
| Input | MADI    | 12 | MADI 1-12       | Digital |                          |                                           |
| Input | MADI    | 13 | MADI 1-13       | Digital |                          |                                           |
| Input | MADI    | 14 | MADI 1-14       | Digital |                          | EXTERNAL I/O                              |
| Input | MADI    | 15 | MADI 1-15       | Digital |                          |                                           |
| Input | MADI    | 16 | MADI 1-16       | Digital |                          | SX-48 Configurator                        |
| Input | MADI    | 17 | MADI 1-17       | MADI    |                          |                                           |
| Input | MADI    | 18 | MADI 1-18       | MADI    |                          |                                           |
| Input | MADI    | 19 | MADI 1-19       | MADI    |                          |                                           |
| Input | MADI    | 20 | MADI 1-20       | MADI    |                          |                                           |
| Input | MADI    | 21 | MADI 1-21       | MADI    |                          |                                           |
| Input | MADI    | 22 | MADI 1-22       | MADI    |                          |                                           |
| Input | MADI    | 23 | MADI 1-23       | MADI    |                          |                                           |
| Input | MADI    | 24 | MADI 1-24       | MADI    |                          |                                           |
| Input | MADI    | 25 | MADI 1-25       | MADI    |                          |                                           |
| Input | MADI    | 26 | MADI 1-26       | MADI    |                          |                                           |
| Input | MADI    | 27 | MADI 1-27       | MADI    |                          |                                           |
| Input | MADI    | 28 | MADI 1-28       | MADI    | 회                        | Update IO Config                          |

# <span id="page-24-0"></span>**Appendix 1 – SX8/SX12V DB-25 Pinouts**

![](_page_24_Picture_26.jpeg)

# **Appendix 2 – SX-20R DB-25 Pinouts**

# <span id="page-25-1"></span><span id="page-25-0"></span>LTC/GPIO/AES Loom

![](_page_25_Picture_180.jpeg)

# **Appendix 3 – SX-36 DB-25 Pinouts**

# <span id="page-26-1"></span><span id="page-26-0"></span>LTC/GPIO/AES Loom

![](_page_26_Picture_184.jpeg)

# <span id="page-26-2"></span>AES Loom #1

![](_page_27_Picture_200.jpeg)

# <span id="page-27-0"></span>AES Loom #2

![](_page_27_Picture_201.jpeg)

Installation, Configuration & Service Manual Page 28

![](_page_28_Picture_200.jpeg)

# <span id="page-28-0"></span>Analog Loom #1

![](_page_28_Picture_201.jpeg)

![](_page_29_Picture_189.jpeg)

# <span id="page-29-0"></span>Analog Loom #2

![](_page_29_Picture_190.jpeg)

![](_page_30_Picture_188.jpeg)

### <span id="page-30-0"></span>GPIO connections (LTC/GPIO/AES Loom)

The SX-36 supports a single set of GPIO remote Input and Output. For basic GPI "trigger switch" contact closure, the following shows a simple trigger input example. The GPI terminals are Opto-Isolated. Therefore they will need a power source in order to function. The example below shows a simple SPST switch, using an external 5VDC and GND supply (PSU plug pack or similar).

![](_page_30_Figure_6.jpeg)

![](_page_30_Figure_7.jpeg)

For use with 12VDC external supplies, a different value resistor will be necessary.

![](_page_31_Figure_4.jpeg)

# <span id="page-32-0"></span>**Appendix 4 - SX-20, SX-20R and SX-36 9-Pin Ports**

These units are all equipped with two RS-422 9-pin deck control ports. One is configured as a Master (Output), and the other as a Slave (Input).

- The "Master" port is hardwired to **send** deck control commands to a slave device with a standard RS-422 "Straight Through" cable.
- The "Slave" port is hardwired to **receive** deck control commands from a master/controlling device with a standard RS-422 "Straight Through" cable.

Both ports may be configured to run as Master (Outputs) simultaneously, by:

- Forcing the Slave port into "Chase" mode via the DREAM software, and
- Using a RS-422 "cross-over" cable on the SX-unit's "Slave" port.

One reason for configuring both RS-422 ports as "Master" would be to allow the DREAM Constellation control surface to simultaneously control an external Video feeder device such as a Digital Betacam deck, and a separate external video recording device, such as a standalone PYXIS Ingest PC. (See example schematic below).

![](_page_32_Figure_10.jpeg)